## Hvordan importeres posteringer til Excel på Mac?

## **Start i Netbank**

Gå ind på den konto du ønsker at udlæse posteringer fra.

Tryk til højre på de 3 blå prikker (1)

Vælg "Eksporter til fil" (2)

Vælg den ønskede periode ved at klikke på "Seneste 30 dage"

Tryk herefter på "Eksportér til CSV-fil"

Åbn Excel, og start med et tomt ark på skærmen. Vælg "Filer" (1)

Tryk på "Importer…" (2).

Sæt markering i CSV-fil (1)

Tryk på knappen "importer" (2).

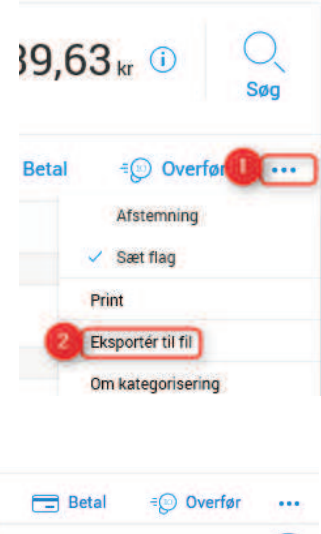

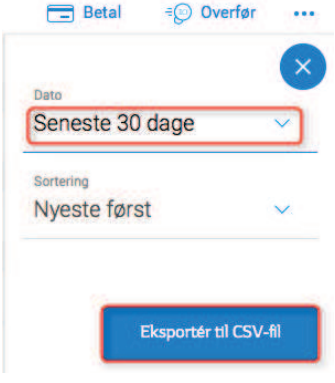

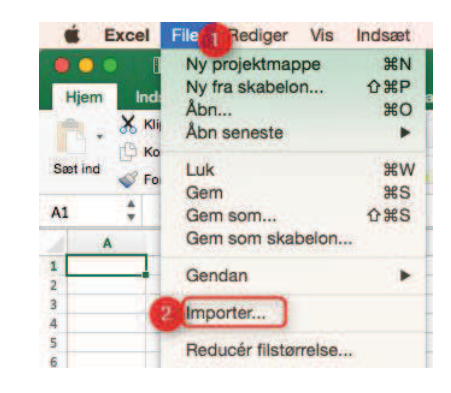

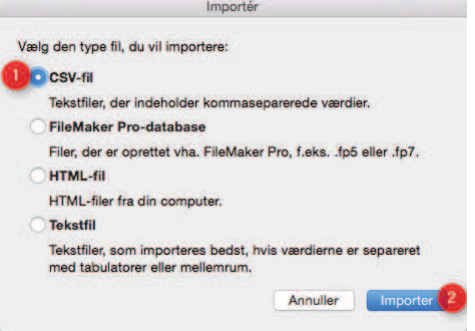

Find filen i dine overførsler (1). Filen vil have samme navn som navnet på kontoen du har udlæst fra.

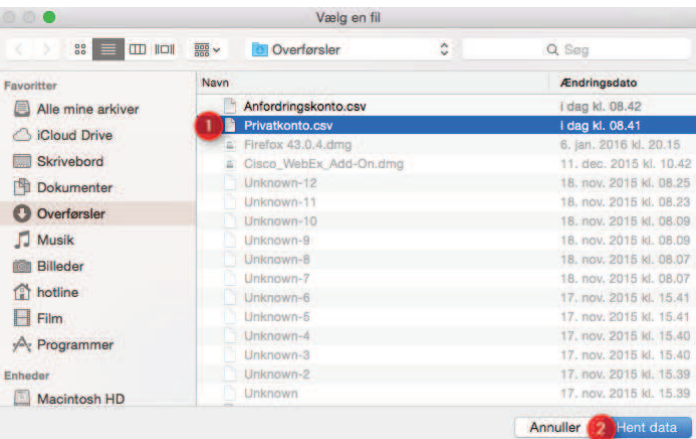

Tryk på knappen "Hent data" (2).

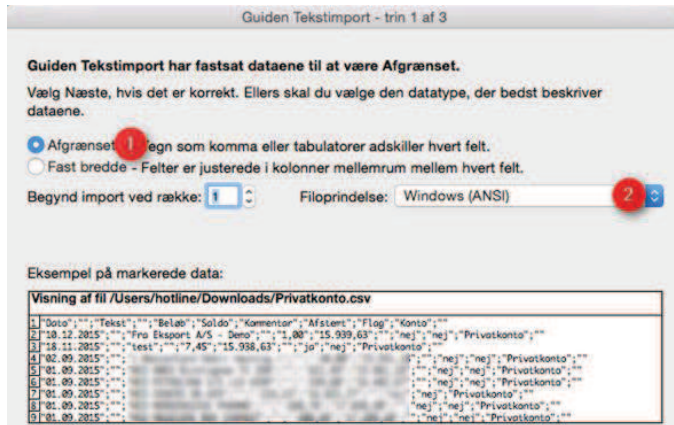

Annuller < Tilbage

Na

Udfør

Tryk på knappen "Næste" (2)

Sæt markering i "Afgrænset" (1)

side.

Vælg filoprindelsen "Windows (ANSI)" (1) i højre

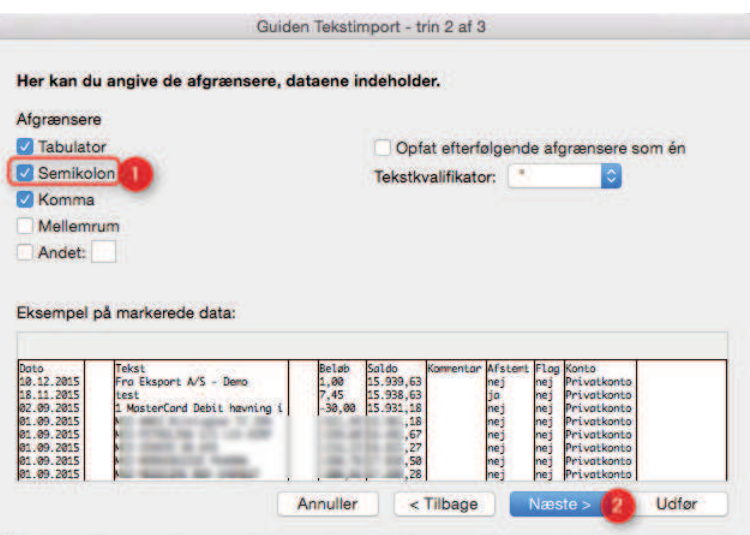

Sæt en markering i "Semikolon" (1)

Tyk på knappen "Næste" (2).

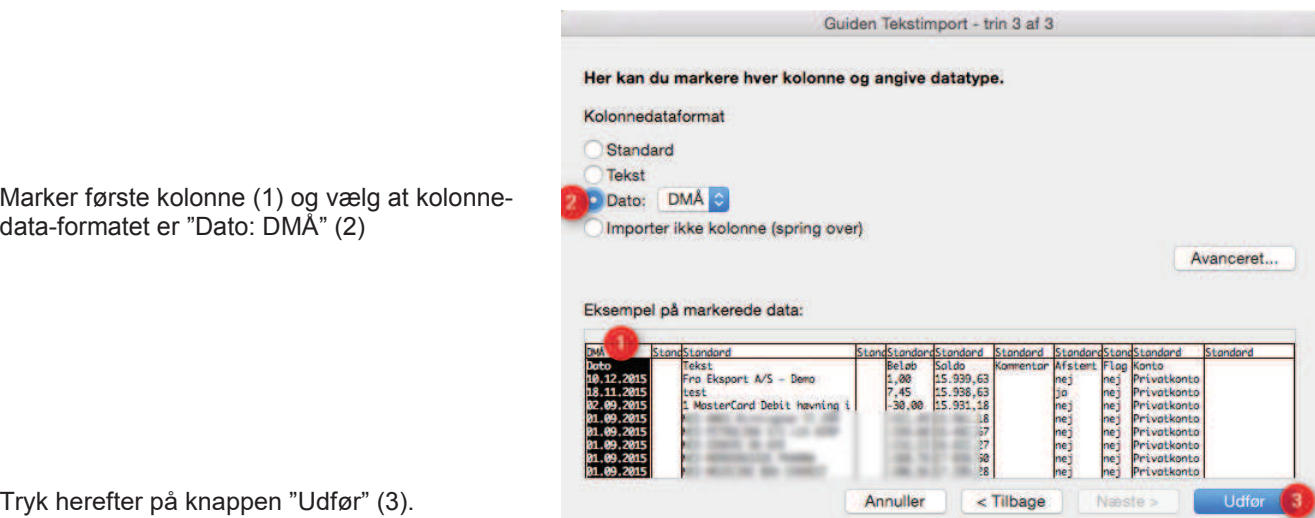

Tryk herefter på knappen "Udfør" (3).

data-formatet er "Dato: DMÅ" (2)

Vælg at dataene skal indsættes i eksisterende ark.

Tryk "OK"

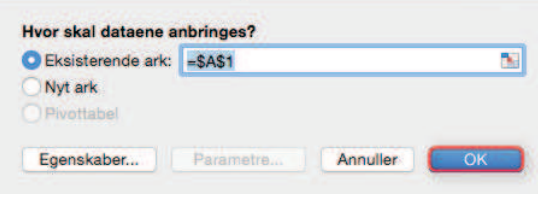

Importer data

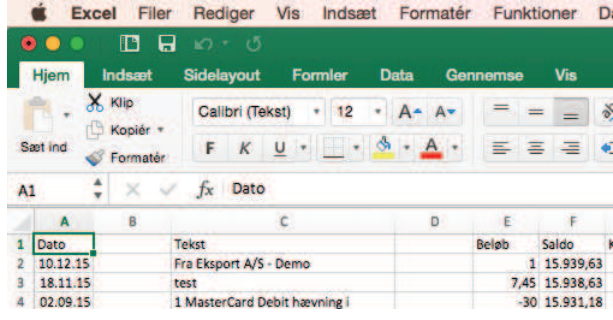

Nu vises dataene korrekt i Excel